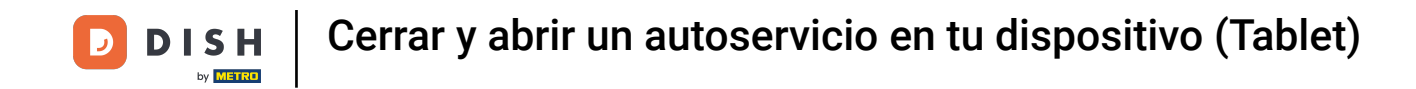

Bienvenido a la aplicación DISH POS. En este tutorial, te mostramos cómo cerrar y abrir un  $\boldsymbol{0}$ autoservicio. Primero, abre el menú.

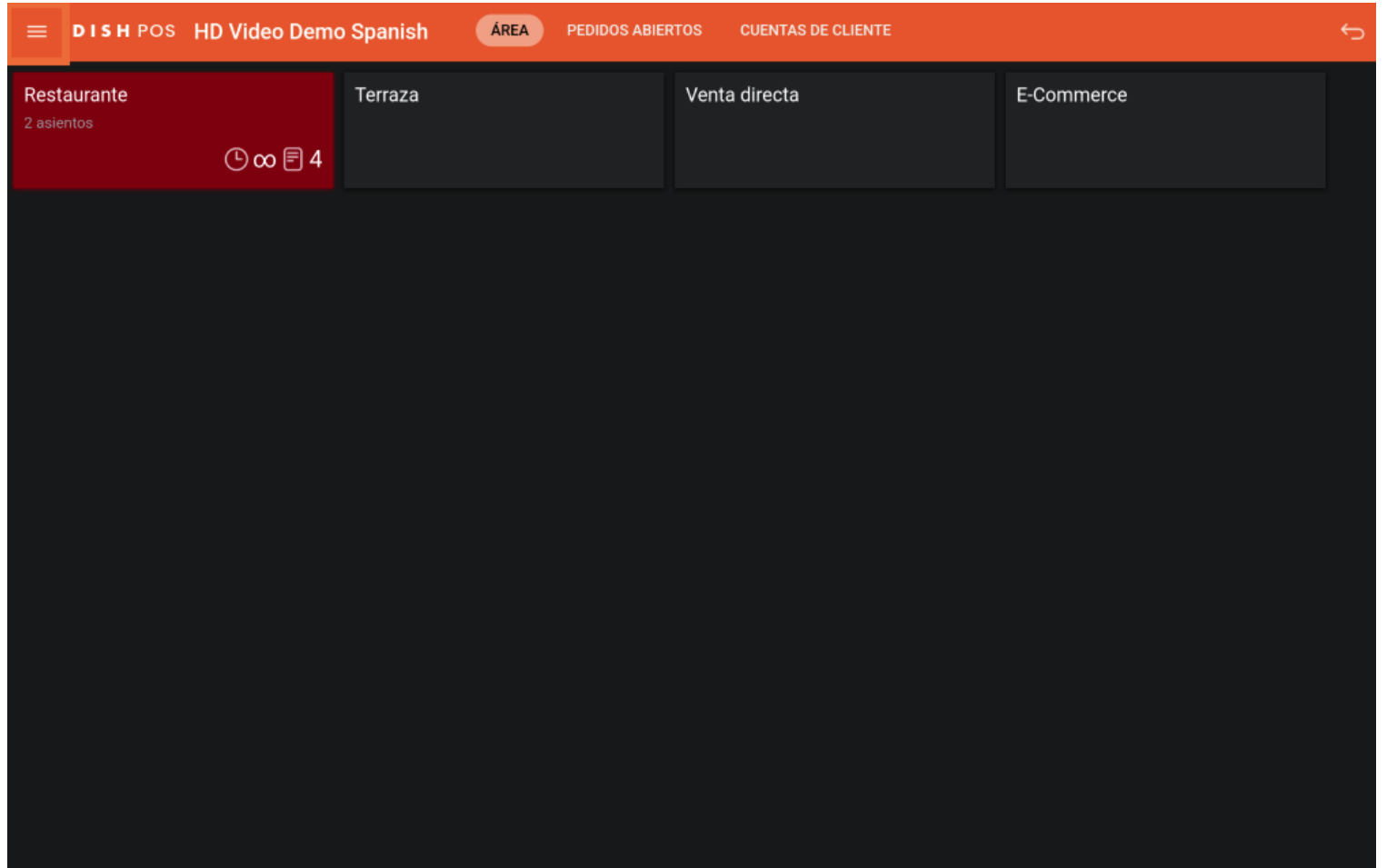

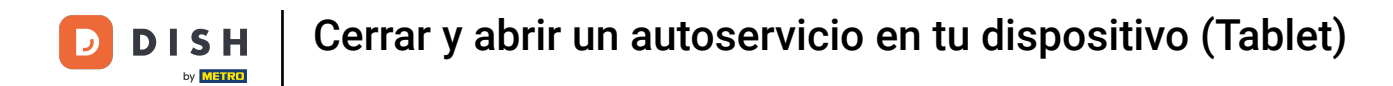

## Luego ve al Estado de autoservicio.  $\boldsymbol{0}$

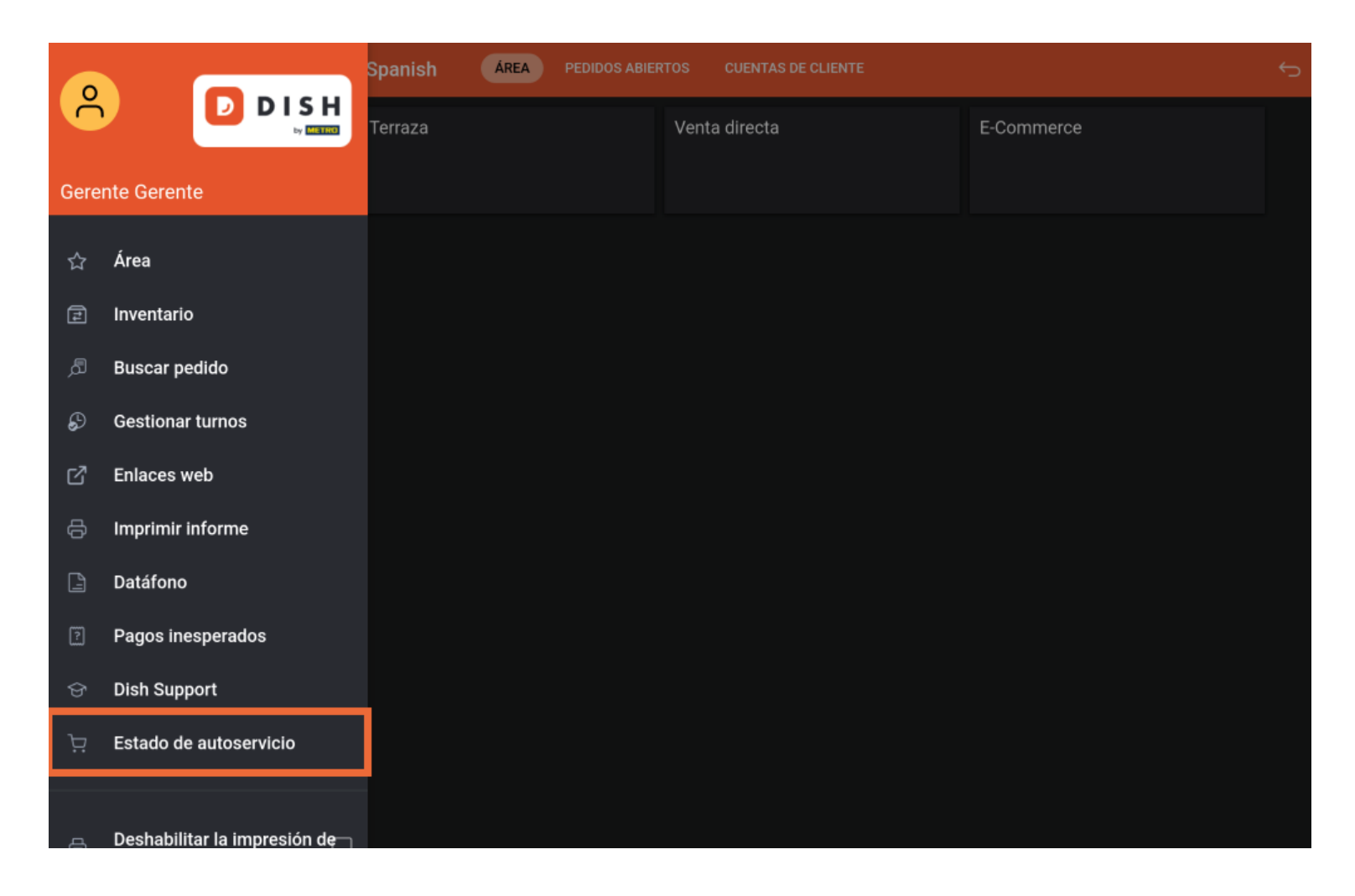

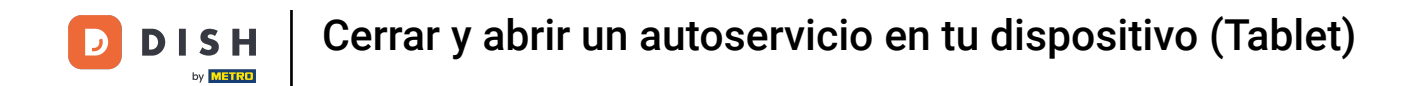

Ahora estás en la vista general de tus instalaciones de autoservicio. Pulsa sobre el área cuyo estado  $\boldsymbol{0}$ quieras cambiar.

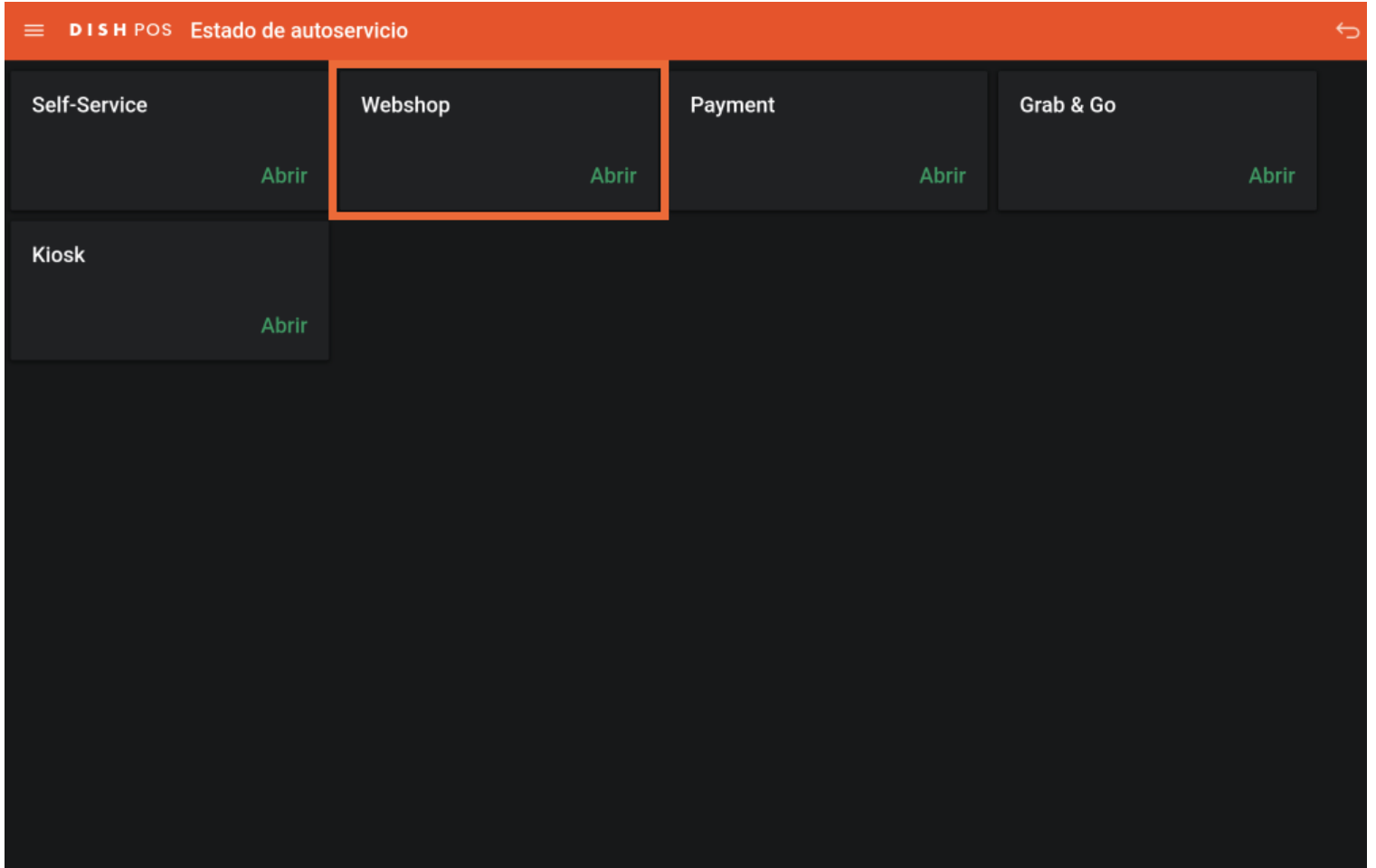

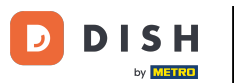

Cerrar y abrir un autoservicio en tu dispositivo (Tablet)

Dependiendo del estado actual de la instalación, se te preguntará si quieres cerrarla o abrirla. Para ello,  $\bigcap$ pulsa sobre SÍ. Nota: Una instalación cerrada se reabrirá automáticamente al día siguiente según el horario de apertura.

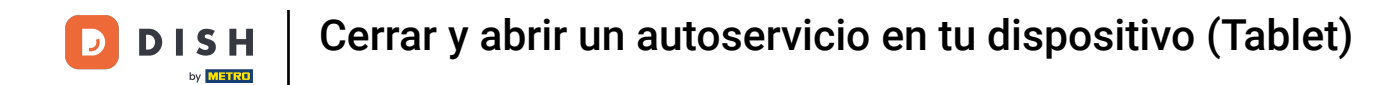

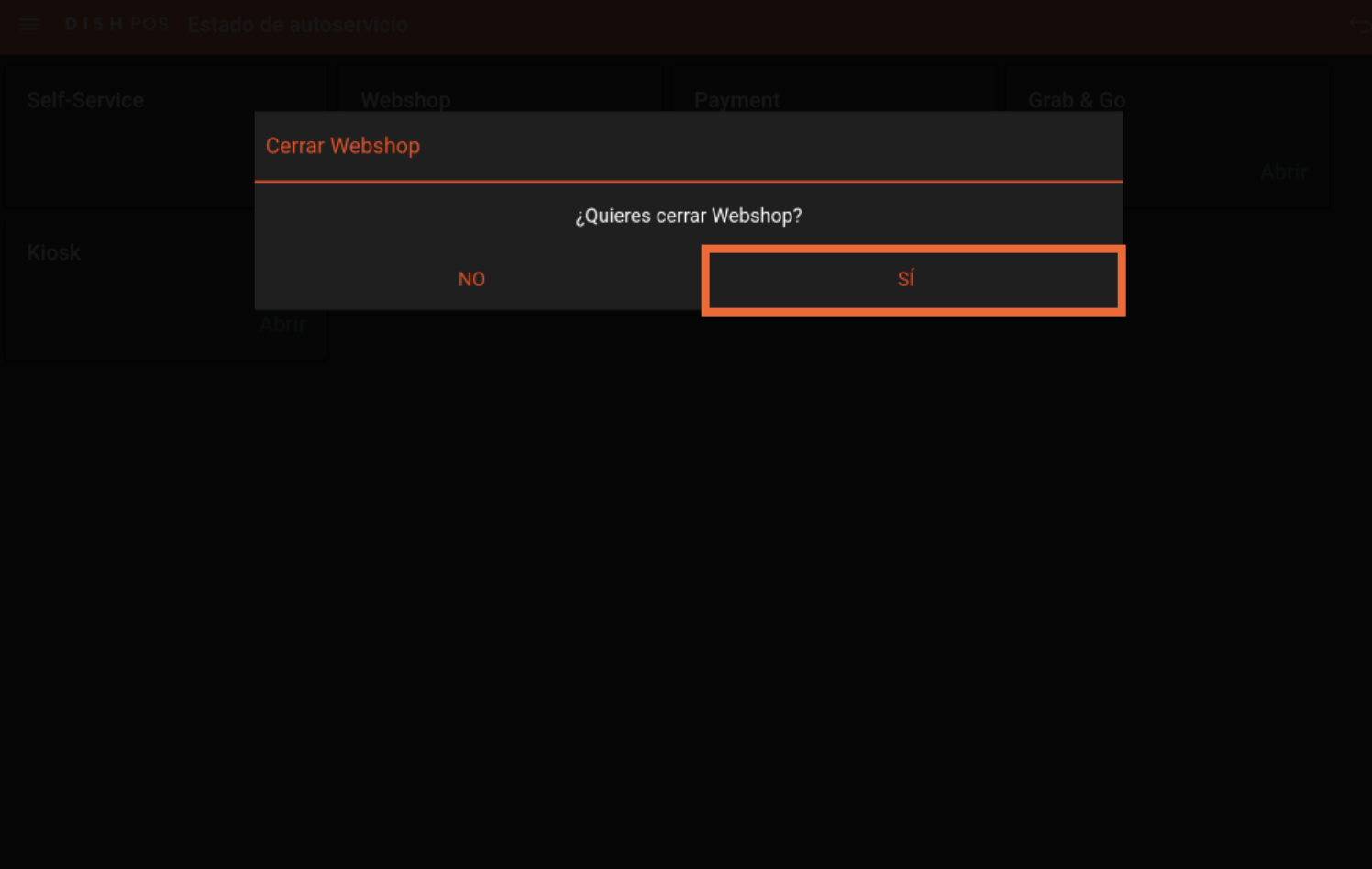

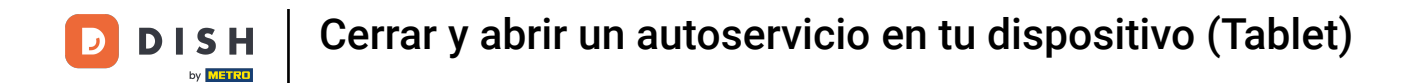

Ya está. Has completado el tutorial y ahora sabes cómo cerrar y abrir un autoservicio.  $\boxed{i}$ 

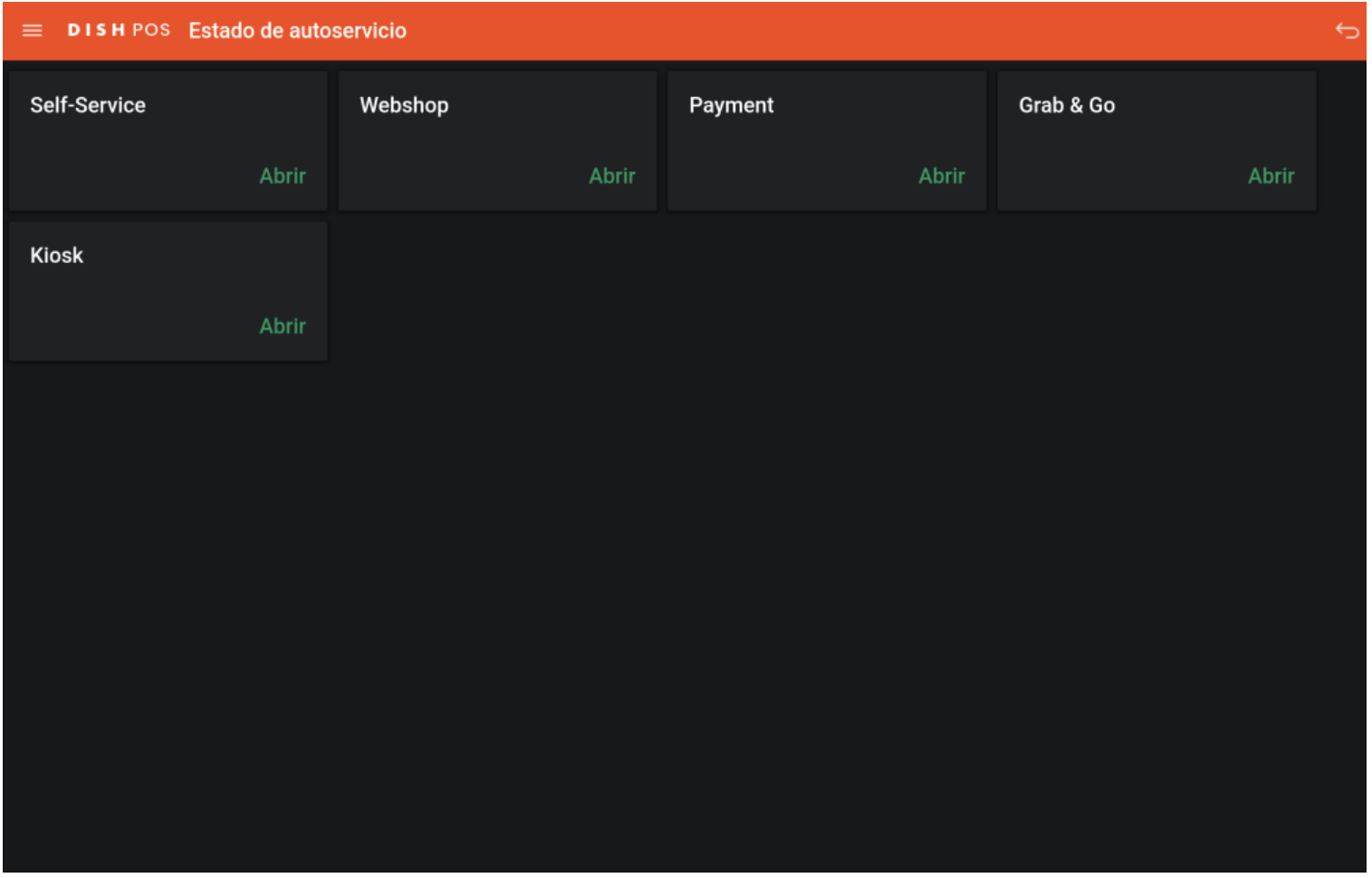

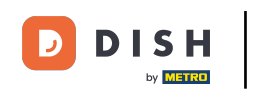

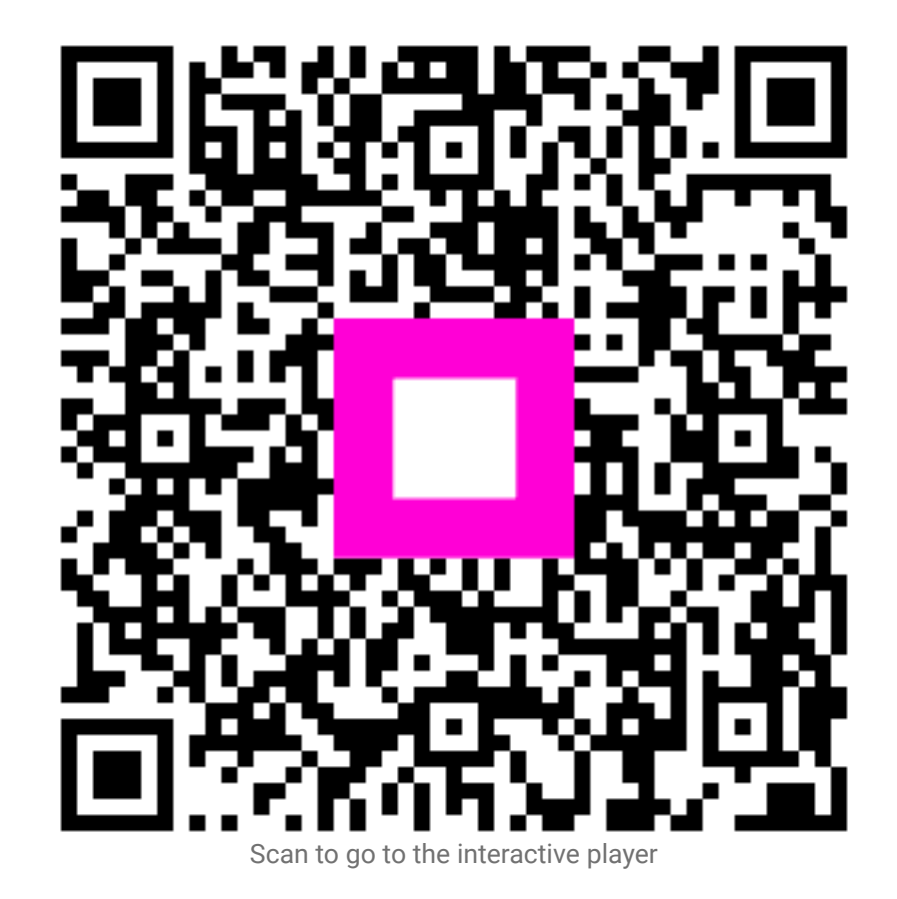